1. On the **Reports** menu, point to **Data Management**, and select **Data Integrity**.

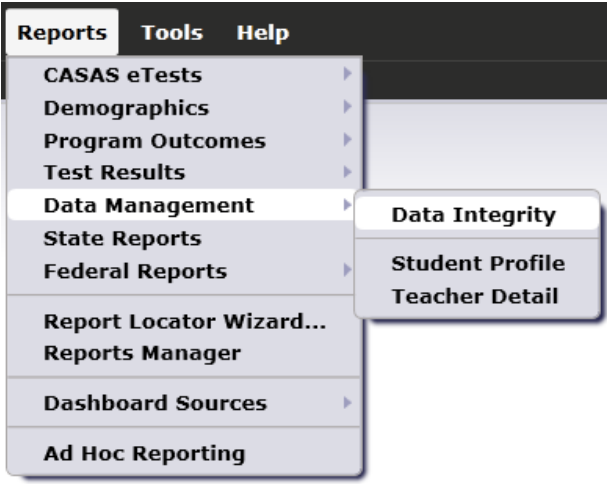

- 2. On the setup window, click **Generate**.
- 3. Double-click the Item Count for DIR item 6e, "Total Missing Labor Force Status."

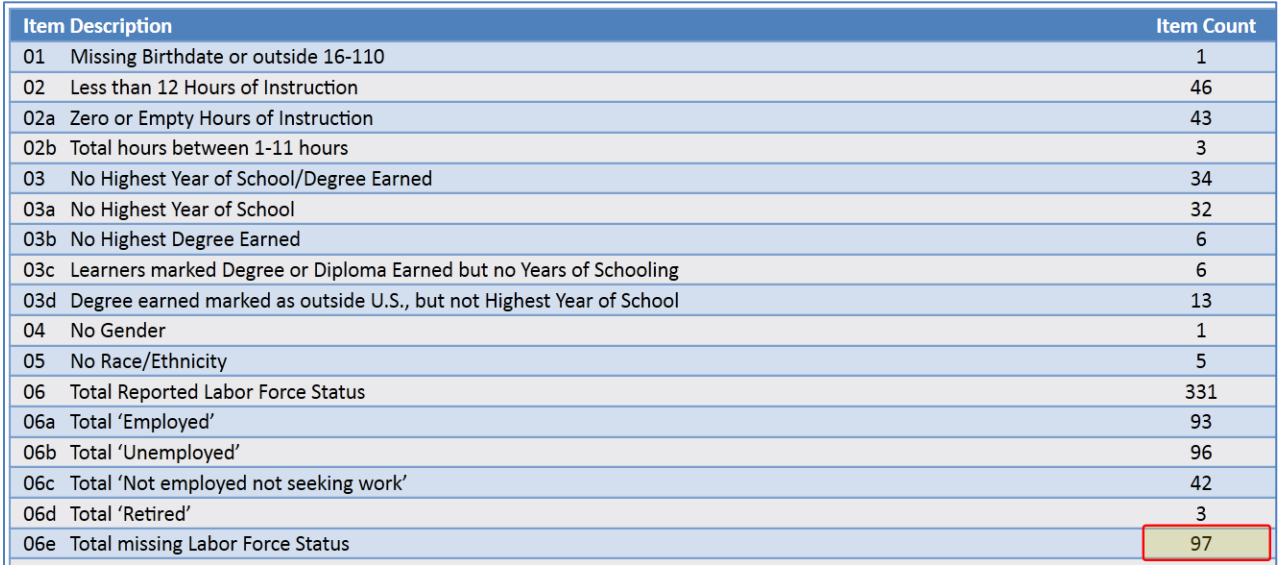

4. This provides a list that identifies the students included in the Item Count (in this example, 97 students).

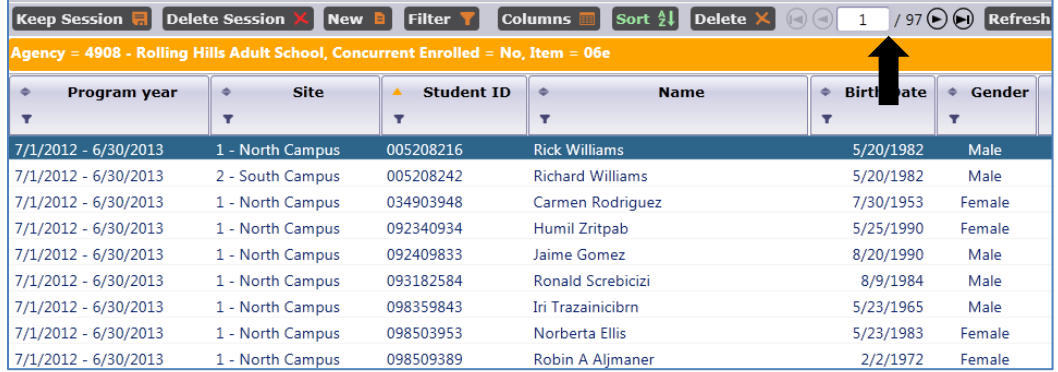

5. On the Navigator bar, click the Data Integrity Report selection at the top of the bar to return to the full report.

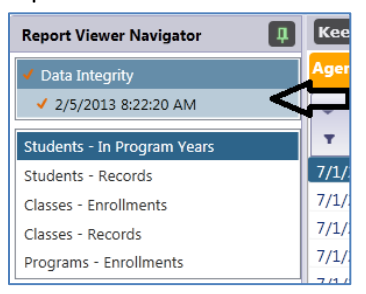

6. Return to Item 6e on the report. Right-click the listed Item Count.

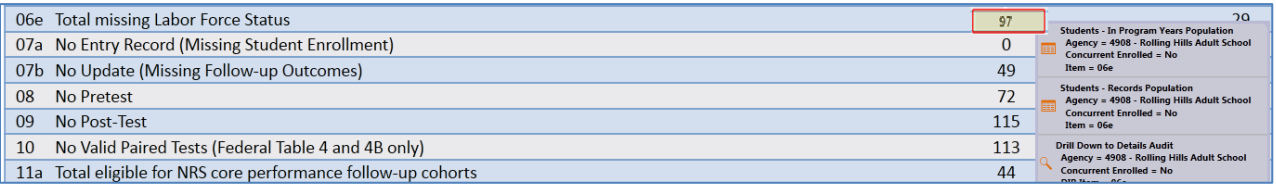

- Selecting **Students – In Program Years** drills down to the list identifying the students included in the listed Item Count.
- Selecting **Students – Records** drills down to the lister where you can edit the issue in question.
- Drill Down **to Details Audit** generates a report displaying detailed data for each student included in the Item Count.
- 7. Right-click on Item 6e and then click **Students-Records**.

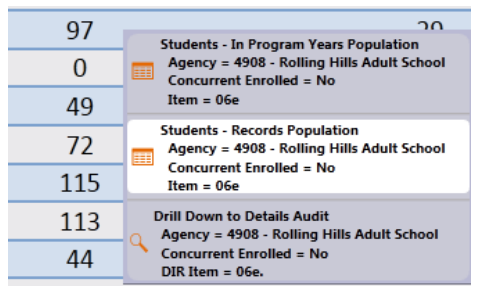

8. Note this generates a duplicated list of students and that the Labor Force Status column is blank for each record listed.

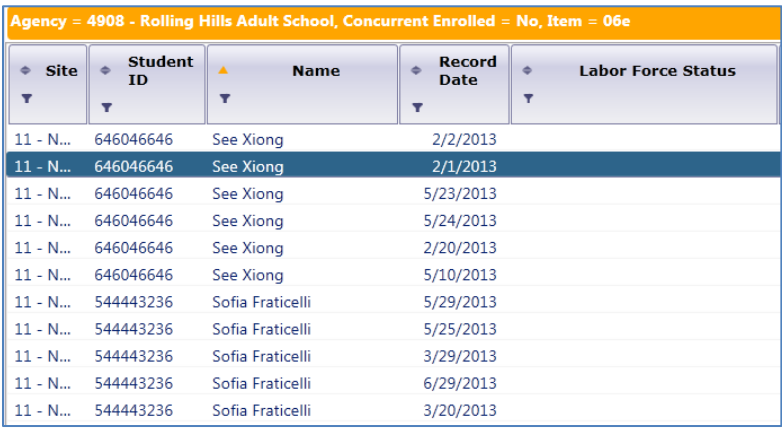

9. Double-click any one of the records listed for See Xiong to open her Student Record.

10. Click the **Edit** icon under Status to open those fields for editing.

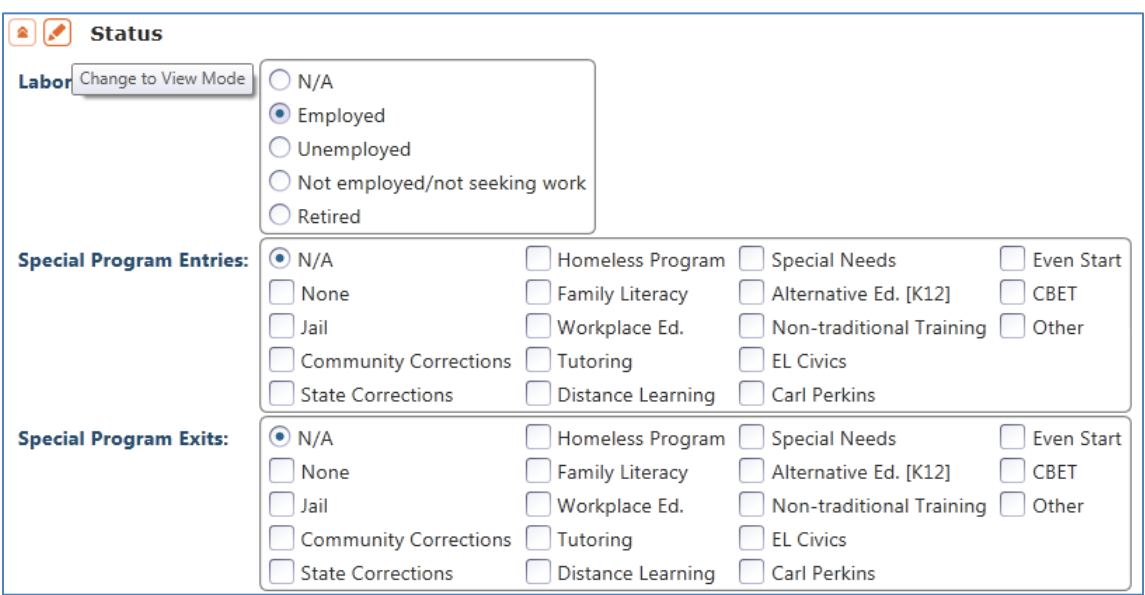

- 11. In Labor Force Status, select Employed, and then click **Save**.
- 12. Close See's record and return to the Student Records lister. Open any record for Sofia Fraticelli, and make the same edits to her Labor Force Status. Click **Save**.
- 13. Re-Generate the Data Integrity Report. Note that the Item Count under 6e has now decreased by two.

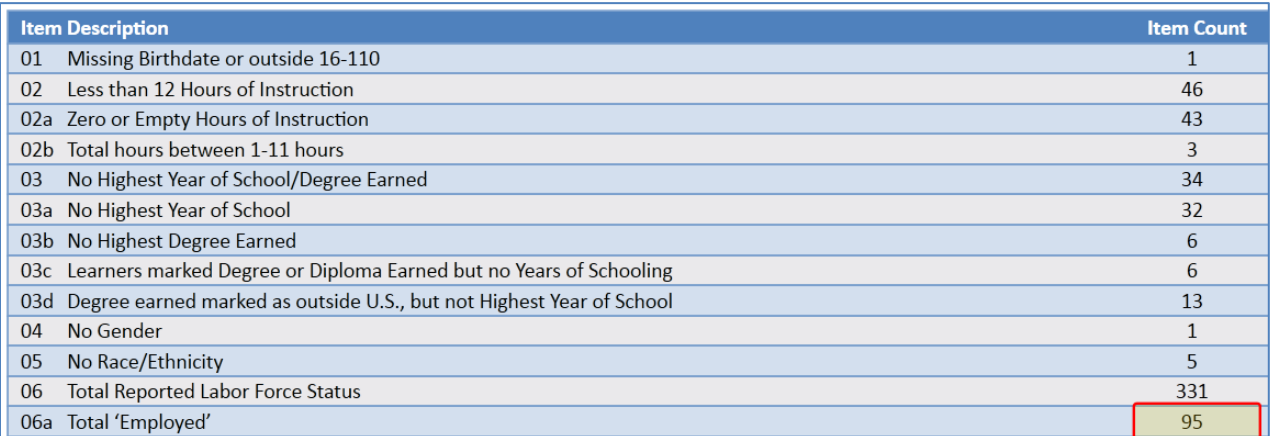

14. Right-click Item 6e again, and this time select the **Detail Audit** report.

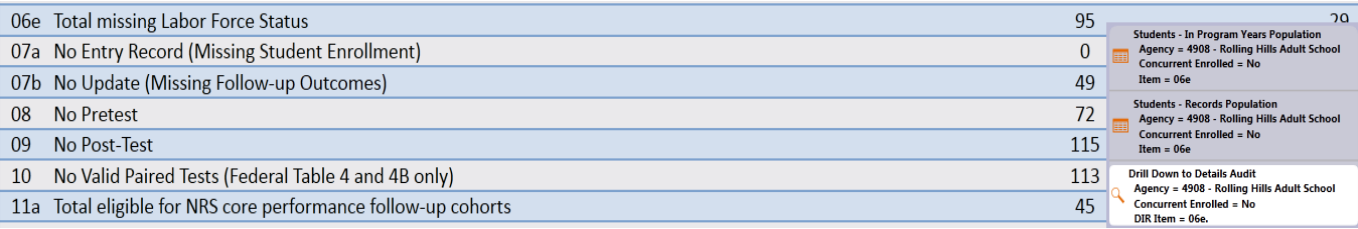

15. This generates a new report, with a separate page for each student included in the Item Count you selected (in this instance, the 95 students missing Labor Force Status.)

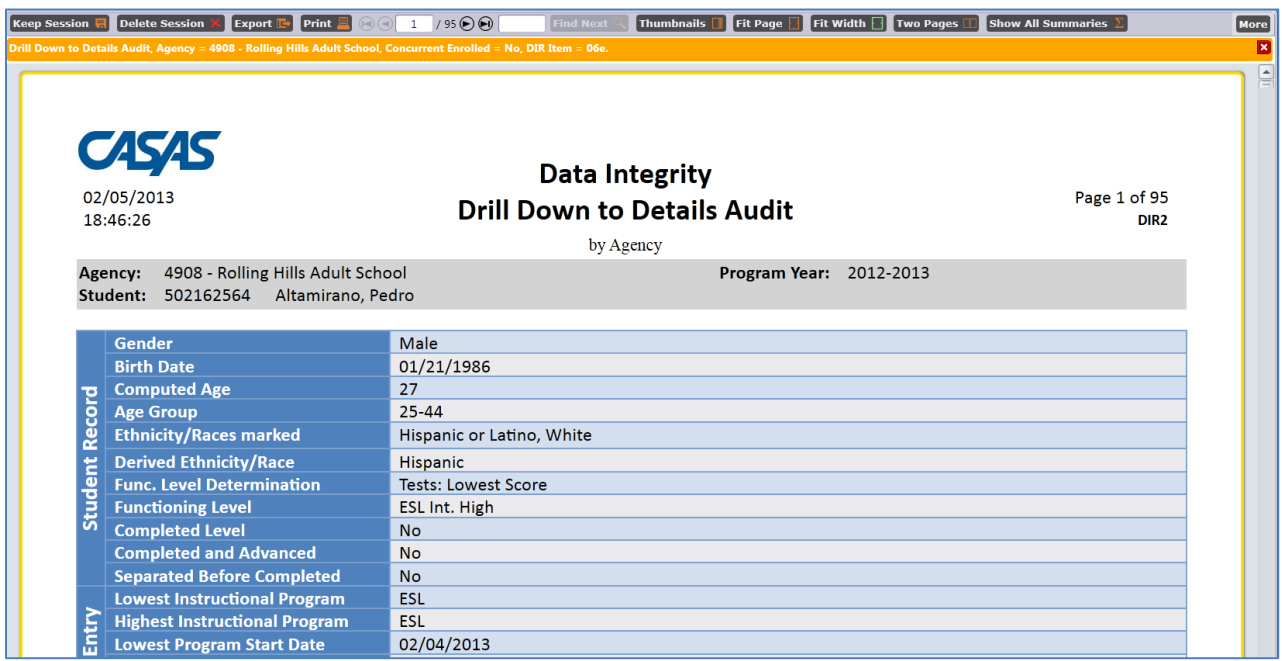

16. On the Navigator bar, you can click Data Integrity Report at the top of the bar to return to the full DIR, or select one of the available listers. You can also click "Drill Down to Detail Audit" to return to the Detail Audit report.

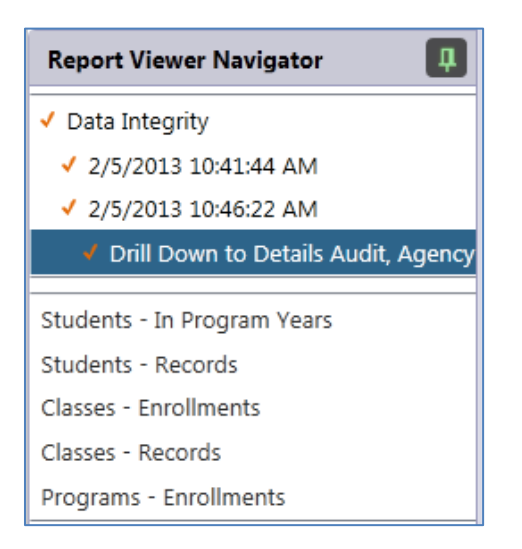